# **1108 User Guide**

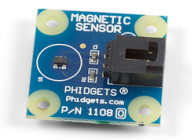

Go to this device's product page [\[1\]](http://www.phidgets.com/products.php?product_id=1108)

## **Getting Started**

#### **Checking the Contents**

#### **You should have received: In order to test your new Phidget you will also need:**

- A Magnetic Sensor
- A PhidgetInterfaceKit 8/8/8 • A USB Cable
- A Sensor Cable • 2 small magnets

### **Connecting the Pieces**

- 1. Connect the Magnetic Sensor to the Analog Input 6 on the PhidgetInterfaceKit 8/8/8 board using the sensor cable.
- 2. Connect the PhidgetInterfaceKit to your PC using the USB cable.

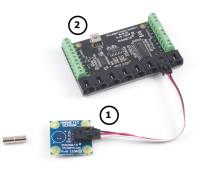

### **Testing Using Windows 2000 / XP / Vista / 7**

Make sure you have the current version of the Phidget library installed on your PC. If you don't, follow these steps:

- 1. Go to the Quick Downloads section on the [Windows page](http://www.phidgets.com/wiki/index.php?title=OS_-_Windows%23Quick_Downloads)
- 2. Download and run [the P](http://www.phidgets.com/wiki/index.php?title=File:Ph.jpg)hidget21 Installer (32-bit, or 64-bit, depending on your system)
- 3. You should see the  $\frac{1}{2}$  icon on the right hand corner of the Task Bar.

#### **Running Phidgets Sample Program**

Double clicking on the  $\mathcal{P}_n$  icon loads the [Phidget Control Panel](http://www.phidgets.com/wiki/index.php?title=Phidget_Control_Panel); we will use this program to ensure that your new Phidget works properly.

The source code for the **InterfaceKit-full** sample program can be found in the quick downloads section on the [C#](http://www.phidgets.com/wiki/index.php?title=Language_-_C_Sharp%23Quick_Downloads) [Language Page](http://www.phidgets.com/wiki/index.php?title=Language_-_C_Sharp%23Quick_Downloads). If you'd like to see examples in other languages, you can visit our [Languages page](http://www.phidgets.com/wiki/index.php?title=Software_Overview%23Language_Support).

#### **Updating Device Firmware**

If an entry in this list is red, it means the firmware for that device is out of date. Double click on the entry to be given the option of updating the firmware. If you choose not to update the firmware, you can still run the example for that device after refusing.

Doubl[e](http://www.phidgets.com/wiki/index.php?title=File:Ph.jpg) Click on the **P**<sub>1</sub> icon to activate the Phidget Control Panel and make sure that the **Phidget InterfaceKit 8/8/8** is properly attached to your PC.

- 1. Double Click on **Phidget InterfaceKit 8/8/8** in the Phidget Control Panel to bring up InterfaceKit-full and check that the box labelled Attached contains the word True.
- 2. Make sure that the Ratiometric box is Ticked.
- 3. Move one of the magnets close to the sensor and watch the value in the Analog In box go from 500 to a 1000 or from 500 to 0 depending on the magnet polarity facing the sensor. The 1108 magnetic sensor only senses magnetic fields in one axis, so the poles of the magnet should be perpendicular to the board for best results.
- 4. You can adjust the input sensitivity by moving the slider pointer.
- 5. Click on the Sensors button to bring up the Advanced Sensor Form.
- 1. In the Sensor 6 box, select the 1108 Magnetic Sensor from the drop down menu.
- 2. The magnetic field strength as reported by the sensor is shown here.
- 3. Formula used to convert the analog input SensorValue into Gauss.

#### **Testing Using Mac OS X**

- 1. Go to the Quick Downloads section on the [Mac OS X](http://www.phidgets.com/wiki/index.php?title=OS_-_OS_X%23Quick_Downloads) page
- 2. Download and run the Phidget OS X Installer
- 3. Click on System Preferences >> Phidgets (under Other) to activate the Preference Pane
- 4. Make sure that the Phidget InterfaceKit 8/8/8 is properly attached.
- 5. Double Click on Phidget InterfaceKit 8/8/8 in the Phidget Preference Pane to bring up the InterfaceKit-full Sample program. This program will function in a similar way as the Windows version.

#### **Using Linux**

For a step-by-step guide on getting Phidgets running on Linux, check the [Linux p](http://www.phidgets.com/wiki/index.php?title=OS_-_Linux)age.

#### **Using Windows Mobile / CE 5.0 / CE 6.0**

For a step-by-step guide on getting Phidgets running on Windows CE, check the [Windows CE](http://www.phidgets.com/wiki/index.php?title=OS_-_Windows_CE) page.

### **Technical Details**

This linear Hall-effect sensor is optimized, sensitive, and temperature-stable. It is a ratiometric Hall-effect sensor which provides a voltage output that is proportional to the applied magnetic field. Accuracy can be improved on aspecific device with offset and/or gain calibration (using known flux).

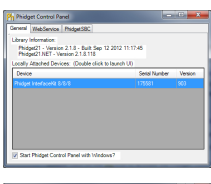

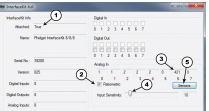

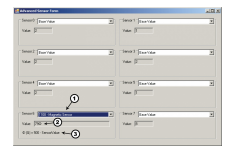

#### **Formulas**

The Formula to translate SensorValue into Gauss is:

**Φ(G) = 500 - SensorValue**

#### **Other Interfacing Alternatives**

If you want maximum accuracy, you can use the RawSensorValue property from the PhidgetInterfaceKit. To adjust a formula, substitute (SensorValue) with (RawSensorValue / 4.095) If the sensor is being interfaced to your own Analog to Digital Converter and not a Phidget device, our formulas can be modified by replacing (SensorValue) with (Vin \* 200). It is important to consider the voltage reference and input voltage range of your ADC for full accuracy and range.

Each Analog Input uses a 3-pin, 0.100 inch pitch locking connector. Pictured here is a plug with the connections labelled. The connectors are commonly available - refer to the [Analog Input Primer f](http://www.phidgets.com/wiki/index.php?title=Analog_Input_Primer)or manufacturer part numbers.

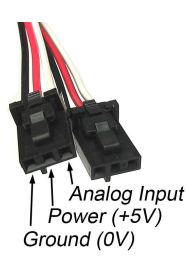

## **API**

Phidget analog sensors do not have their own API- they simply output a voltage that is converted to a digital value and accessed through the "Sensor" properties and events on the PhidgetInterfaceKit API. It is not possible to programmatically identify which sensor is attached to the Analog Input. To an InterfaceKit, every sensor looks the same. Your application will need to apply formulas from this manual to the **SensorValue** (an integer that ranges from 0 to 1000) to convert it into the units of the quantity being measured. For example, this is how you would use a temperature sensor in a [C#](http://www.phidgets.com/wiki/index.php?title=Language_-_C_Sharp) program:

```
// set up the interfacekit object
InterfaceKit IFK = new InterfaceKit();
// link the new interfacekit object to the connected board
IFK.open("localhost", 5001);
// Get sensorvalue from analog input zero
int sensorvalue = IFK.sensors[0].Value;
// Convert sensorvalue into temperature in degrees Celsius
double roomtemp = Math.Round(((sensorvalue * 0.222222 - 61.11), 1);
```
See the [PhidgetInterfaceKit User Guide](http://www.phidgets.com/wiki/index.php?title=1018_User_Guide) for more information on the API and a description of our architecture. For more code samples, find your preferred language on the [Languages p](http://www.phidgets.com/wiki/index.php?title=Software_Overview%23Language_Support)age.

## **Product History**

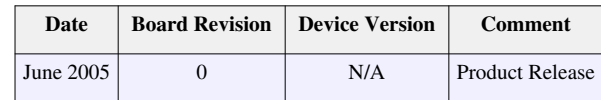

## **References**

[1] [http://www.phidgets.com/products.php?product\\_id=1108](http://www.phidgets.com/products.php?product_id=1108)

## **Article Sources and Contributors**

**1108 User Guide** *Source*: http://www.phidgets.com/wiki/index.php?title=1108\_User\_Guide *Contributors*: Burley, Mparadis

## **Image Sources, Licenses and Contributors**

**Image:1108.jpg** *Source*: http://www.phidgets.com/wiki/index.php?title=File:1108.jpg *License*: unknown *Contributors*: Mparadis

**File:1108\_0\_Connecting\_The\_Hardware.jpg** *Source*: http://www.phidgets.com/wiki/index.php?title=File:1108\_0\_Connecting\_The\_Hardware.jpg *License*: unknown *Contributors*: Mparadis **File:Ph.jpg** *Source*: http://www.phidgets.com/wiki/index.php?title=File:Ph.jpg *License*: unknown *Contributors*: Mparadis

**File:1018\_2\_Control\_Panel\_Screen.jpg** *Source*: http://www.phidgets.com/wiki/index.php?title=File:1018\_2\_Control\_Panel\_Screen.jpg *License*: unknown *Contributors*: Mparadis

**File:Sensor\_InterfaceKit\_Screen\_421.jpg** *Source*: http://www.phidgets.com/wiki/index.php?title=File:Sensor\_InterfaceKit\_Screen\_421.jpg *License*: unknown *Contributors*: Mparadis **File:1108\_0\_Advanced\_Sensor\_Form\_Screen.jpg** *Source*: http://www.phidgets.com/wiki/index.php?title=File:1108\_0\_Advanced\_Sensor\_Form\_Screen.jpg *License*: unknown *Contributors*: Mparadis

**File:Analoginput.jpg** *Source*: http://www.phidgets.com/wiki/index.php?title=File:Analoginput.jpg *License*: unknown *Contributors*: Mparadis